## **ENROLLING IN 4-H ONLINE**

## **NEW FAMILIES ENROLLING IN MISSOURI 4-H**

Your local MU Extension center and 4-H staff can help you find a club, discuss project selection and begin the enrollment process. To enroll in Missouri 4-H Online, you need internet access and a valid email address. Go to http://v2.4honline.com.

- 1. Select "Don't have an **account**," and then select vour state from the dropdown menu. In the next drop-down menu, select your 4-H participation county. Email addresses must be valid in order for you to have access to your information. This is your account login, as well as how you will receive information.
- 2. Next, complete the information for your family profile. All vouth and adult members in your family will be managed under this family profile.
- 3. If you create a new account and an existing account is found, click the **Confirm** button Passwor and continue to Logging in with an Existing 4-H Online

|       | Online                |
|-------|-----------------------|
| Email |                       |
| Passw | vord                  |
|       | Sign in               |
| D     | on't have an account? |
|       | Reset password?       |

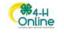

Create Your Account

| Anderson            |
|---------------------|
| clover@4honline.com |
| clover@4honline.com |
| Clover              |
| 888-999-3344        |
| Tormat ###-###-#### |
|                     |

Account. Go to step 3 in next column.

4. Add members to the family (adult or youth) by clicking Add Member and completing the profile for each member.

Family N

- 5. Complete the profile for each member, including contact and demographic information, authorizations, health form, club and project selection.
- 6. Submit your enrollment, and pay the required dues reflected on member invoices.

## **RETURNING FAMILIES RE-ENROLLING IN MISSOURI 4-H**

- 1. If you have an account in 4-H Online, go to <u>http://</u> v2.4honline.com.
- 2. Enter your email address and password.
- 3. Click Sign-In. If you have forgotten your password, click "Reset Password?" to receive an email with a link to set a new password.

| Clover<br>4301 W WILLIAM CAN<br>AUSTIN, TX 78749-14<br>888-999-3344<br>Anderson County | NON DR STE 8130 # 180<br>87                                         | mber                                                                                                    |
|----------------------------------------------------------------------------------------|---------------------------------------------------------------------|----------------------------------------------------------------------------------------------------|
| Member Search                                                                          |                                                                     | Welcome to the new version of 4-H Online!                                                                                                    |
| Member                                                                                 | Programs                                                            | Add family members by clicking on Add Member a<br>the top of this page. To enroll in a program click o<br>the Enroll New link under the program name.                                                                        |
| Aiden Clover<br>Sep 14, 2006                                                           | Modify<br>Texas 4-H Youth & Development<br>Enroll Now               | If it shows Continue Enrolling under a<br>program, that means you have not completed<br>enrollment, no worries, just click on the link to<br>pick up where you left off.                                                     |
| Henry Clover<br>Jun 13, 2007                                                           | Modify Texas 4-H Youth & Development<br>Enroll Now                  | To navigate to a family member click on the<br>Hotiry Button to the right of the name. When<br>you are finished modifying the selected member<br>click on the <u>Henber List</u> link at the top of the<br>menu to the left. |
| Joey Clover<br>Sep 12, 2009                                                            | Modify Texas 4-H Youth & Development (Youth)<br>Continue Enrollment | Items Requiring Attention<br>No items at this time                                                                                                    |
|                                                                                        |                                                                     | Inactive Members                                                                                                    |

- 4. Continue to Youth and Clover Kid Member **Enrollment** to re-enroll youth members, to Adult Enrollment to re-enroll Adult members or to Adding New Members to add new Family Members.
- 5. Your member record will be listed on the family Member List. Click Enroll Now under the Program in which you would like to enroll.
- 6. If you are a new member and your name is not yet listed, click Add Member.
- 7. Review all content in the member profile, update any health form changes and change any projects (if you aren't enrolling in a project, delete it for this year).
- 8. Submit your enrollment, and pay required dues reflected on member invoices.\*\*

\*\*All state event registrations require a member to be in "Active" status in 4-H Online. Members will remain in "Pending" status until the county review of membership and state/county membership dues are processed. Adult volunteer applicants remain in "Pending" status until all steps of the volunteer process are completed and accepted.

## Need help? Contact your local Extension office.

If online access is not readily available to you or your family, contact your local Extension office for alternatives.